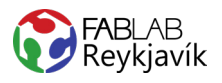

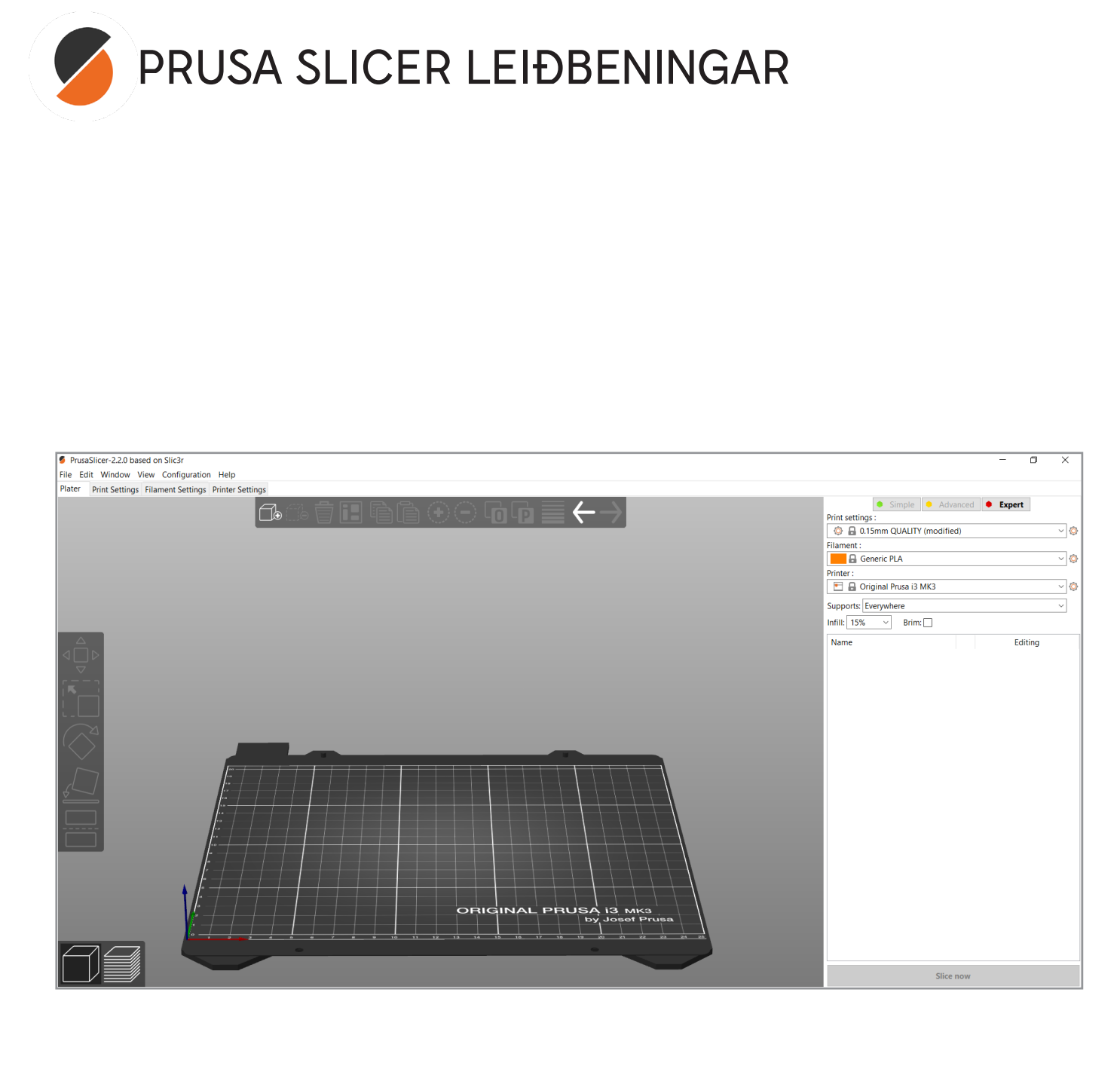

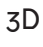

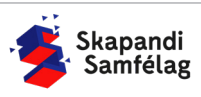

## **OPNAÐU PRUSA SLICER**

# **AÐ LÁTA INN SKJAL**

1. Farðu í File, inn í Import og veldu Import STL/ OBJ/AMF/3MF.

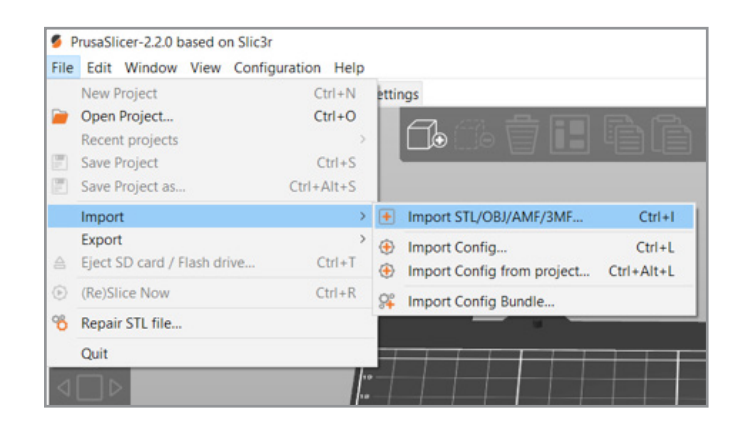

### **AÐ FÆRA, STÆKKA/MINKA OG SNÚA**

Til vinstri eru sex form sem eru mismunandi skipanir, þú þarft bara að pæla í efstu þrem.

- 1. Veldu hlutinn þinn.
- 2. Til að **færa** velur þú efsta formið, það koma örvar á hlutinn þinn og getur þú tosað í þær til að færa hlutinn inn á vinnusvæðinu.
- 3. Til að **stækka eða minka** hlutinn þinn velur þú næst efsta formið, þá koma littlir kassar alstaðar í kring um hlutinn þinn sem hægt er að toga í, til að halda hlutföllum réttum er togað í hornin.
- 4. Til að **snúa** velur þú þriðja formið, þá koma þrír hringir utan um hlutinn þinn og getur þú notað þá til að snúa hlutnum þínum á mismunandi ása.

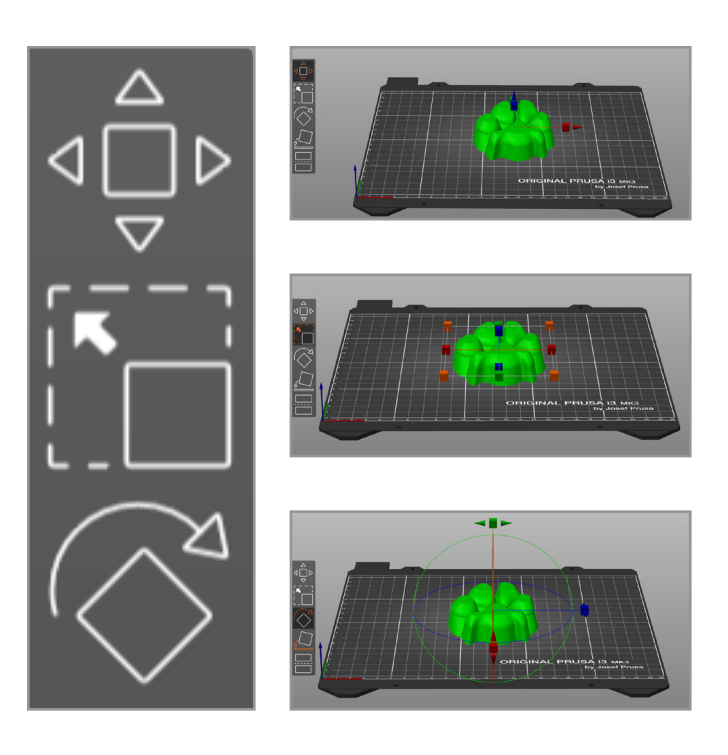

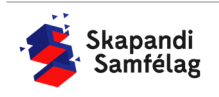

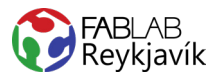

#### **PRENT STILLINGAR**

**1. Print settings** er hér hversu þykt hvert lag er prentað.

- Stilltu Print settings eftir þörfum, 0,15mm er nóg fyrir flest en ef er verið að gera eitthvað sem er með mikil smá atriði má velja fínari stillingu.

- **2. Filament** er hvaða efni prennt þráðurinn er úr. - Veldu það efni sem þú munt nota í þetta prent, er lang oftast PLA.
- **3. Printer** er hvaða Prusa týpu þú ert með. - Sem ætti alltaf að vera skráð rétt.
- **4. Supports** er stuðningur.

- Allt sem er í lausu lofti þarf stuðning, hér stillir þú hvernig stuðning þú þarft, til að byrja með er gott að hafa valið Everywhere þá kemur stuðningur þar sem það þarf og ef það þarf ekki kemur enginn.

- **5. Infill** er infillinginn. - Í lang flestum tilfellum er 15% góð stilling, það er mjög sjaldgæft að þurfa meira en það.
- **6. Brim** er brún utan um hlutinn þinn sem er bara eitt lag þykt.

- Við notum brim þegar hluturinn eða botninn á honum er lítill. Brim gerir meira þvermál sem heldur í plötuna á prentaranum og gerir það líklegra að prentið takist.

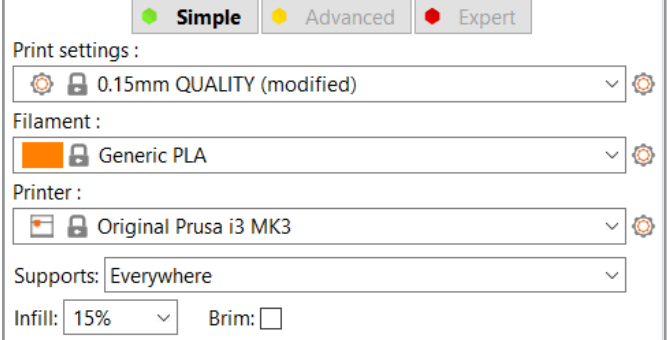

#### **SNEIÐA NIÐUR HLUTINN**

1. Til að geta klárað að gera hlutinn tilbúinn þarf að sneiða hann niður, það gerir þú með því að ýta á Slice now.

**Slice now** 

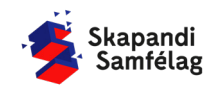

### **AÐ SKOÐA HLUTINN SKORINN NIÐUR**

- 1. Til að skoða hvernig stillingarnar sem þú hefur sett in koma út velur þú sneiðaða kassan niðri í vinstra horninu.
- 2. Þá sérð þú að hluturinn þinn hefur breyst og er núna kominn í sneiðar.
- 3. Vinstra megin á skjánum er listi yfir hvaða litur sýnir hvað þegar skoðað er lögin.

- 4. Til að skoða sneiðarnar getur þú dregið appelsínugulu rennuna niður og séð hvernig hvert lag verður.
- 5. Ef allt lítur vel út er farið í að vista skjalið.

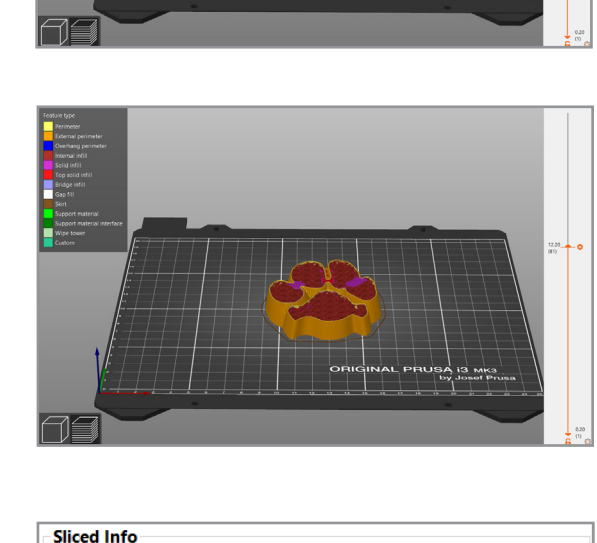

#### **AÐ VISTA SKJAL**

Ef það stendur Slice og ekki Export G-code þá hefur þú breitt einhverju frá því að þú ýttir síðast á Slice og þarft þá aftur að ýta á Slice og skoða hlutinn þinn.

- 1. Þegar allt er tilbúið lætur þú minniskortið í tölvuna.
- 2. Í neðra hægra horninu getur þú séð hversu langt prentið verður og hversu mikið efni þú munt nota.
- 3. Þegar allt er til ýtir þú á Export to SD card sem er myndinn alveg neðst í hægra horninu.
- 4. Þá kemur annað merki sem þú ýtir á áður en þú tekur minniskubbinn úr tölvunni sem er Remove divice.

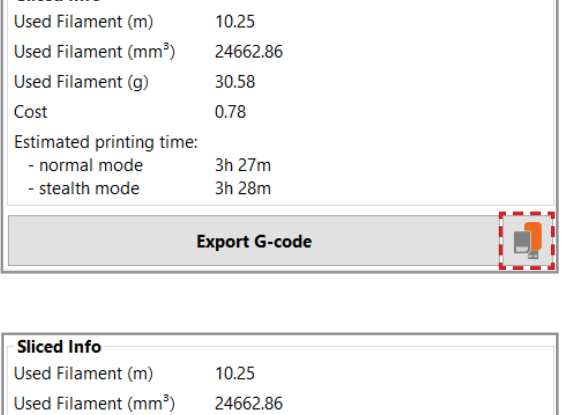

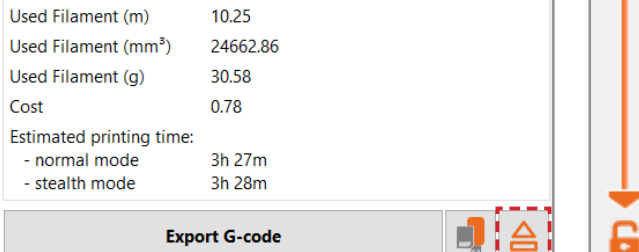

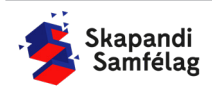